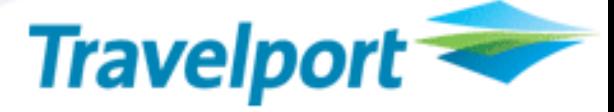

### **Ticket Exchange Plus Script Enhancement for Worldspan**

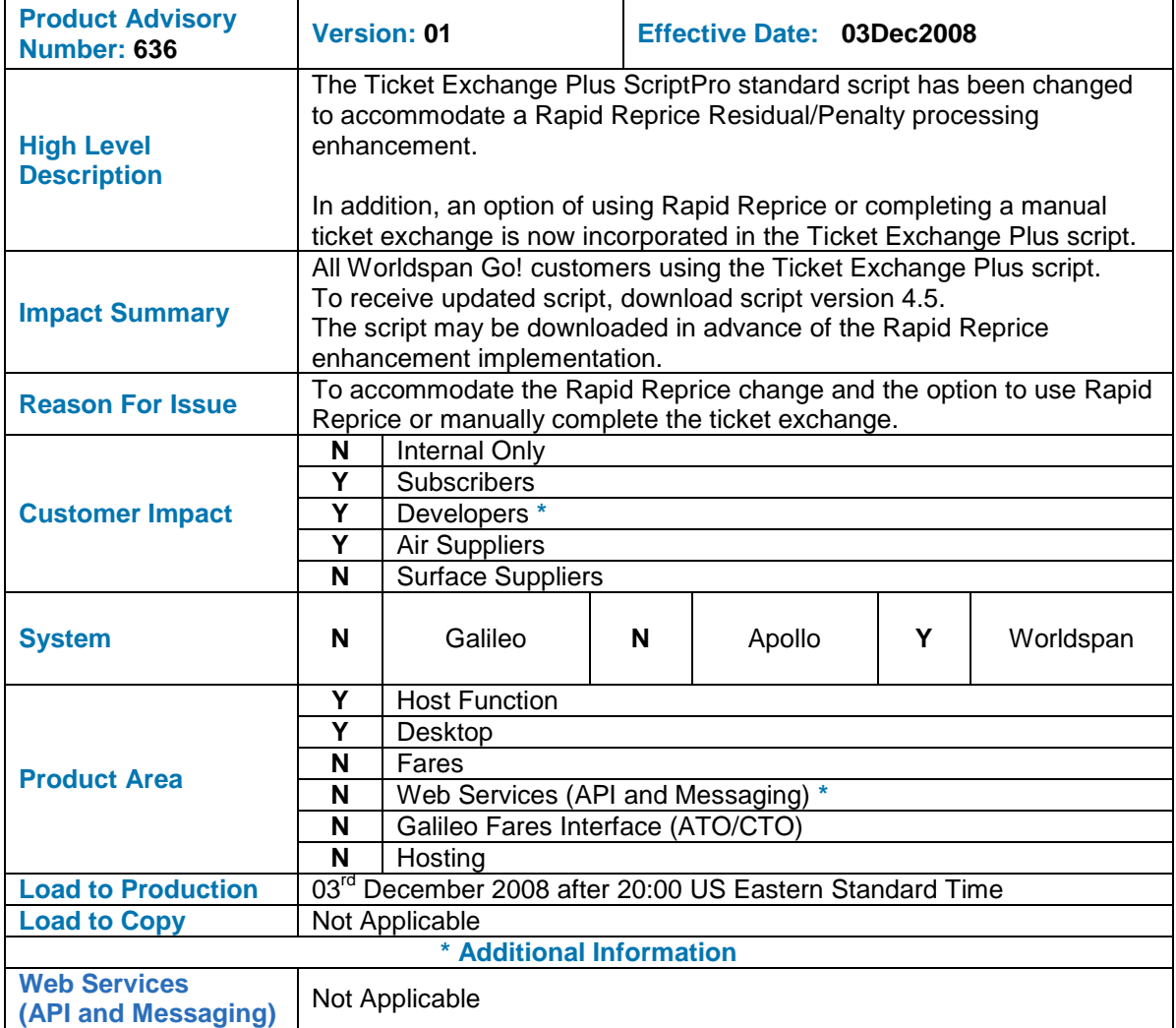

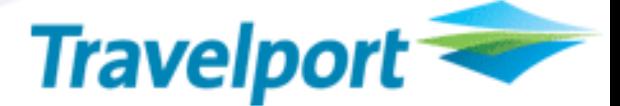

#### **OVERVIEW**

The Ticket Exchange Plus ScriptPro standard script has been changed to accommodate a Rapid Reprice Residual/Penalty processing enhancement.

Changes to how the exchange element screen auto-populates the residual value MCO dialog box are being put into place to accommodate improved processing within Rapid Reprice.

Rapid Reprice is being enhanced to handle an additional value field some carriers use when filing their ATPCO fare rule for processing residual value (*previous fare is greater than the new fare*) with a penalty. Agencies issuing exchanges for Continental Airlines will see improved processing for these types of transactions. Rapid Reprice has been processing residual value/penalty for other Rapid Reprice participating carriers and will now improve our processing with Continental Airlines.

**For detailed information on the changes taking place** [click here](http://travelport-english.custhelp.com/cgi-bin/travelport_english.cfg/php/enduser/std_adp.php?p_faqid=12658&p_created=1220618025&p_sid=r-1rT6jj&p_accessibility=0&p_redirect=&p_lva=6000&p_sp=cF9zcmNoPTEmcF9zb3J0X2J5PSZwX2dyaWRzb3J0PSZwX3Jvd19jbnQ9MTY5LDE2OS) **.**

In addition, an option of using Rapid Reprice or completing a manual ticket exchange is now incorporated in the Ticket Exchange Plus script.

**For a complete overview of the Ticket Exchange Script see below.**

#### **CUSTOMER BENEFIT**

Allows the customer a choice of using Rapid Reprice or a manual exchange process when using the Ticket Exchange Plus script.

#### **DETAIL AND CUSTOMER EXAMPLES**

The following dialog box is displayed offering the option to continue with Rapid Reprice or use the Manual exchange script.

> If the PNR has passed the requirements for Rapid Reprice, the following box is displayed. Select Yes to continue with Rapid Reprice.

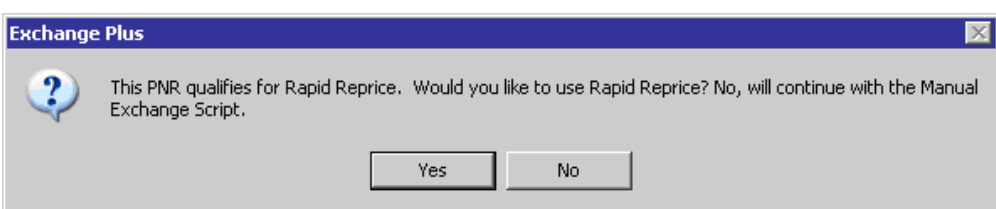

**For script download instructions [click here](http://www.worldspan.com/home.asp?fpageid=85)**

### **Overview – Ticket Exchange Plus**

**File name**

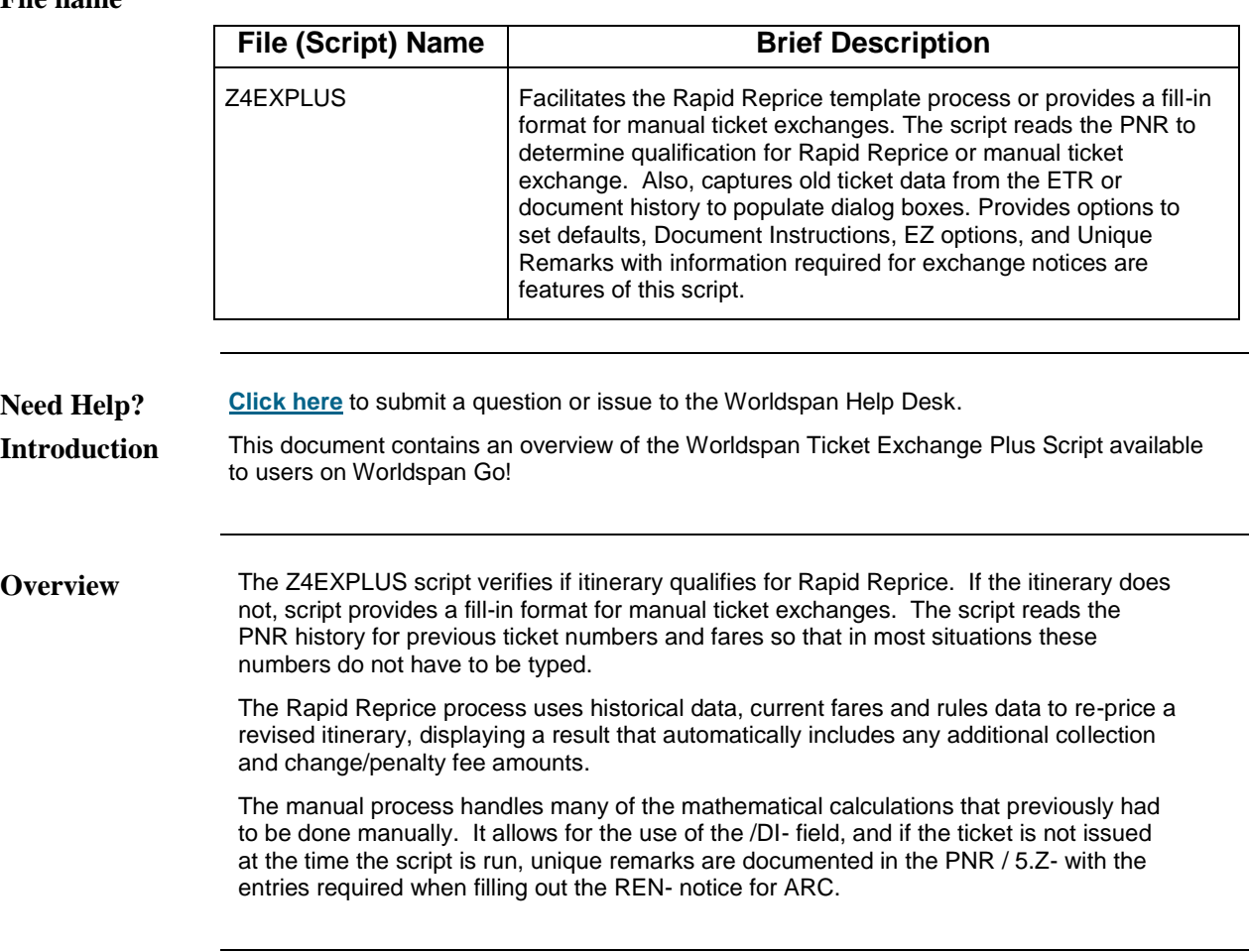

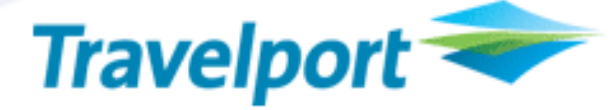

### **Operating Instructions**

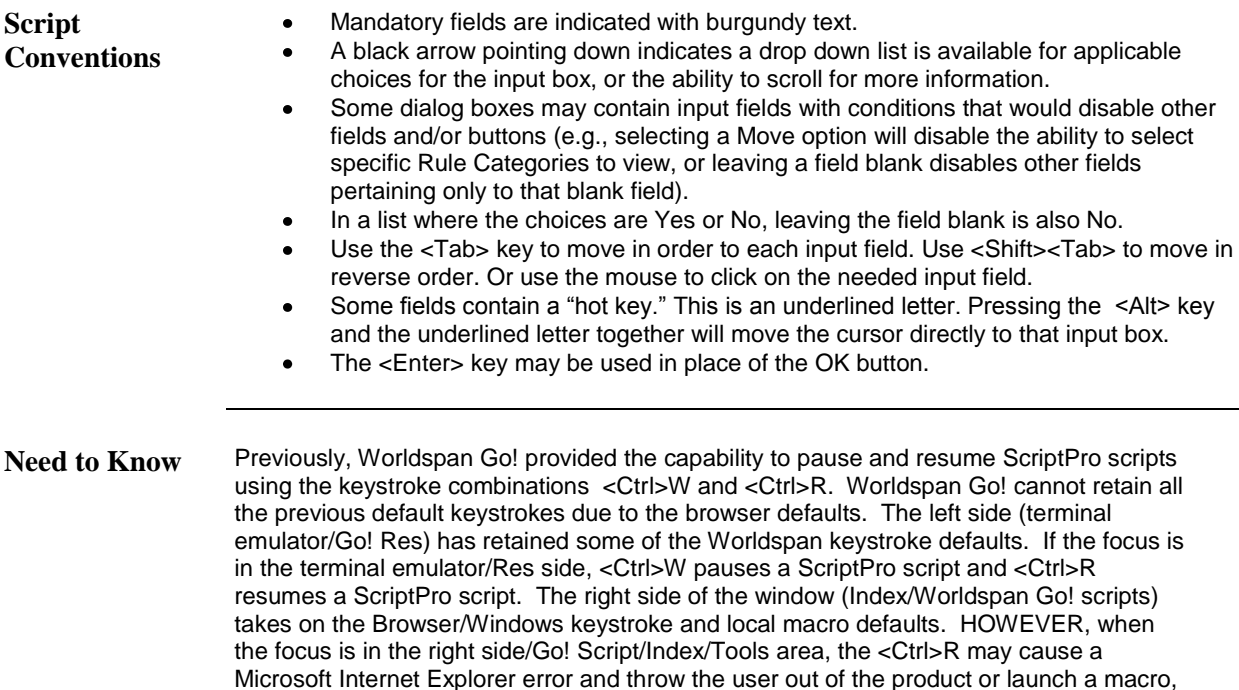

keystroke combinations. To move the focus, click on the right or left side.

while the <Ctrl>W shuts down the product. It is important to check the focus prior to using

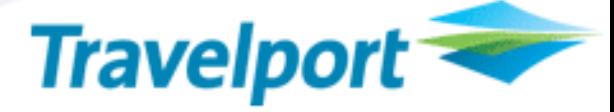

### **Operating Instructions, Continued**

**Access** From Worldspan Go!

- Access the script from the Price or Misc Tab in the Script Index
- Select Ticket Exchange Plus to launch the script
- Or:
- Access the ScriptPro menu in Res by Pressing <Ctrl>S,
- Type z4explus.csl or scroll and highlight
- <Enter> ٠

**Initial Launch** The Ticket Exchange Plus script contains Setup options that contain default settings that must be established prior to operation of the script. The first time this script is launched, the following dialog box displays:

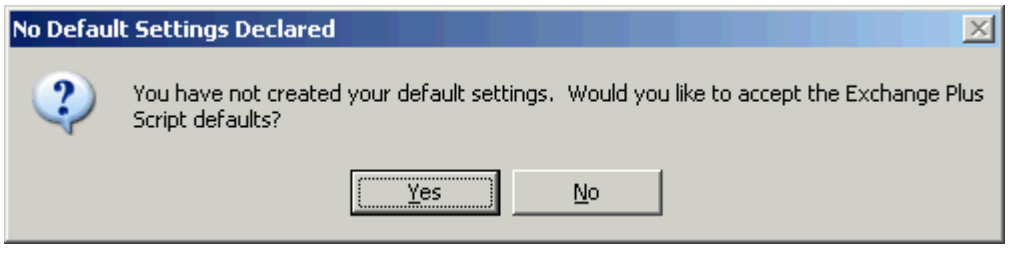

Selecting Yes displays the Setup Options dialog box with the initial Script defaults (shown below). These will be saved as the script default settings and can be changed prior to saving. Selecting No displays a blank Setup Option dialog box for the user to select each option and will be saved as the new script default settings.

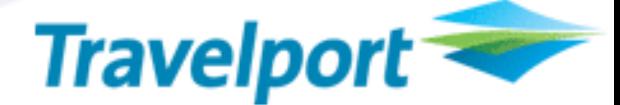

#### **Operating Instructions, Continued**

**Default Settings** The following Setup Options dialog box is an example of the Ticket Exchange Plus Script defaults discussed above. The fields would be blank if the user selected No from the above message. This dialog is also accessed when the "Default Settings" is selected from any of the dialog boxes with the option and will reflect the current saved settings. The documents/document override field is a required entry and it displays the option selected from the main menu. Please note that the EZ entry pulls the documentation to be included from the AIR Table as setup by the agency. In the REN or TEN remarks any character from A-Z can be selected but only 5.Z will be documented in the history. Service Fee MCOs can be appended to the DI or EZ entry when a residual MCO is not being used. If a residual MCO is used the Service Fee will be in a separate entry.

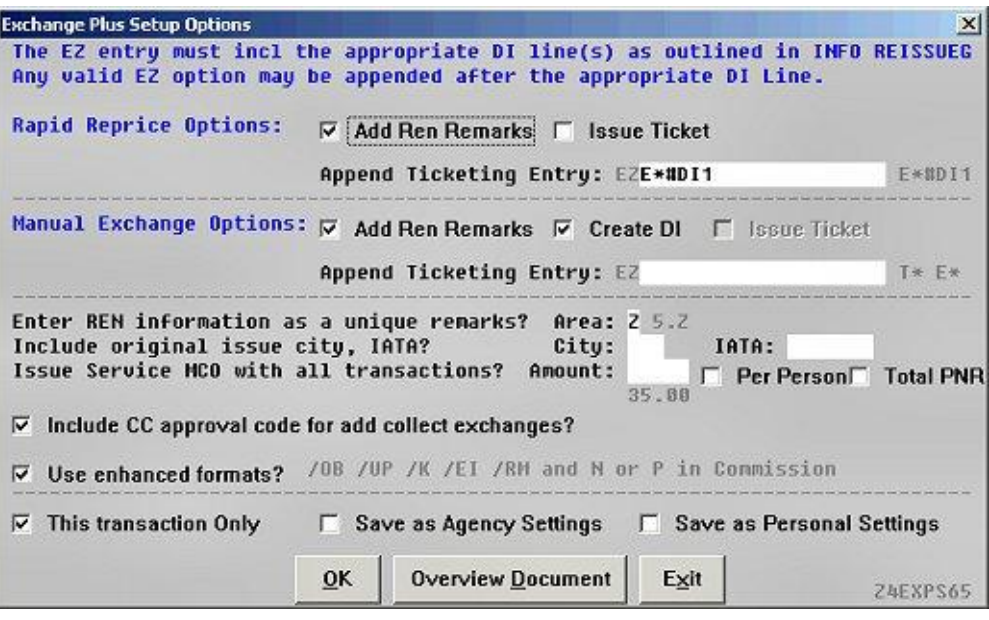

Setting options include the following:

- Selecting the "This Transaction Only" option indicates the defaults will only impact the current PNR
- Deselecting the "This Transaction Only" option and selecting the "Save as Agency Settings" option replaces the agency defaults for every PNR
- Selecting the "Save as Personal Settings" option applies the settings to only your PNRs

The "Overview Document" option launches a copy of this document.

#### **Operating Instructions, Continued**

**Document History**

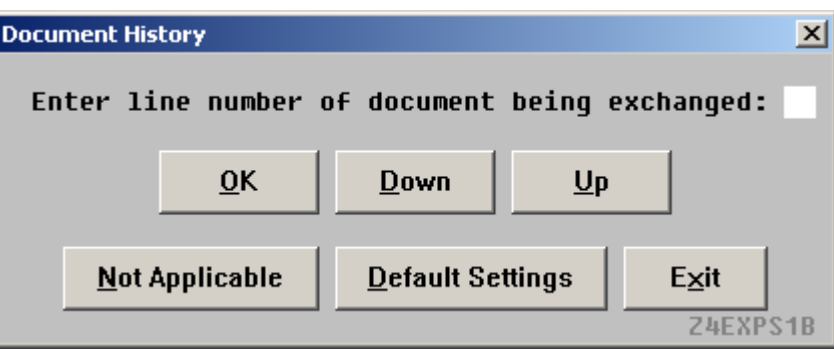

The initial box displayed allows the user to type in the line number of the document to be exchanged. If the ticket number is not in the PNR, select

The box displays when the document history is empty.

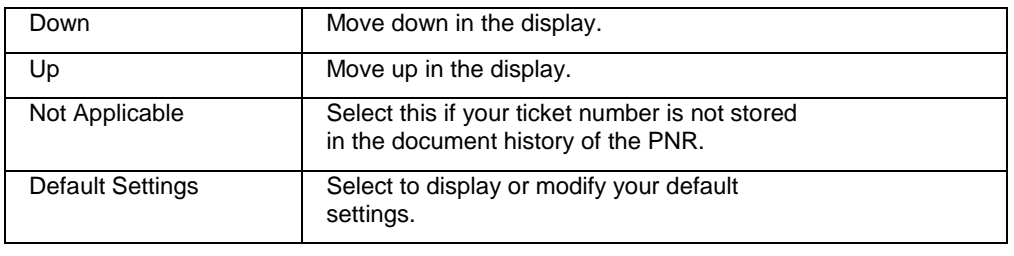

**No Tickets in the Document History**

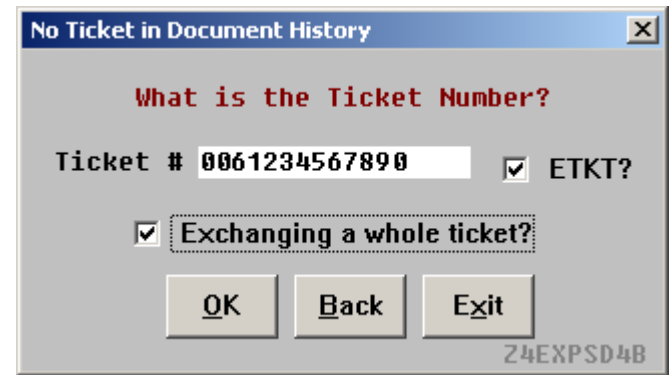

Enter the ticket number to be exchanged. If this is an Electronic Ticket, check the "ETKT?" box. If you are exchanging the entire ticket, check "Exchanging a whole ticket?".

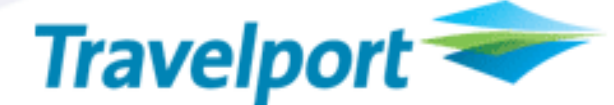

#### **Operating Instructions, Continued**

**Ticket Verification**

This dialog box is used to verify the ticket number you have selected is the correct ticket. If it is not, type in the correct number.

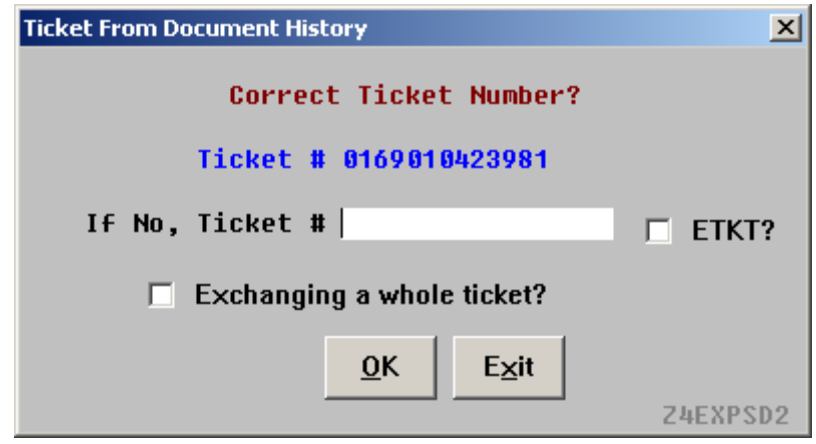

If this is the incorrect ticket, type the new one and check "ETKT?" and "Exchanging a whole ticket?" if applicable

PNRs must meet the following requirements to use the Rapid Reprice Product.

- Itinerary must be on the same carrier and/or marketing code share carrier
- Itinerary must be priced in u.s. dollars /USD/  $\bullet$
- No equivalent pricing allowed  $\bullet$
- Only applicable to itineraries with the same original fare calculation and  $\bullet$ same ticketing date for every person in the PNR
- Electronic tickets must have been issued in worldspan  $\bullet$
- Must have a valid electronic ticket record /ETR/  $\bullet$
- Must be using ARC reissue/exchange formats to issue transactions  $\bullet$

PNR Restrictions include the following:

- Cannot reissue a C/PNR  $\bullet$
- Not valid with a PNR containing more than 9 names  $\bullet$
- No tickets with the amount printed as -FREE- $\bullet$
- Not valid for e-tickets that have been previously reissued through Rapid  $\bullet$ Reprice, with the exception of wholly unused tickets with a FCI of 5/
- Not valid for e-tickets that have been printed to paper

*Continued on next page*

**Rapid Reprice Qualifications and Restrictions**

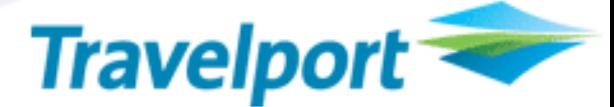

### **Operating Instructions, Continued**

**Rapid Reprice Qualified PNR Main Menu**

If the PNR has passed the requirements for Rapid Reprice, the following box is displayed. Select Yes to continue with Rapid Reprice.

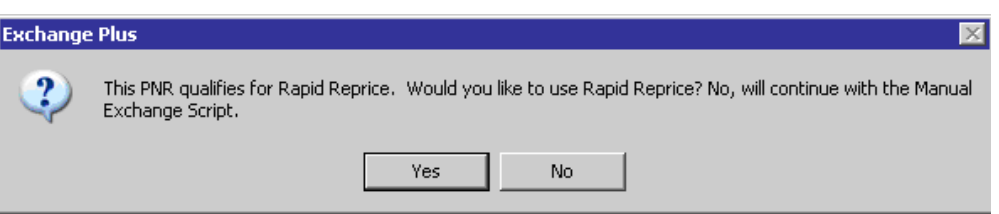

The Rapid Reprice Options screen is displayed to allow the user to choose a pricing option. User can reprice/rebook using Power Shopper, Low Fare Finder, price with no penalty, or price with SecuRate published and discounted published air fare. Also there is no override of the penalty since penalty information is gathered from the historical fare rules. The ticket record override stores the new fare in a ticket record. The ticket number override can be used for PNRs that are no longer in the system. If the user does not choose a pricing option, then the process continues using the class of service that is already booked.

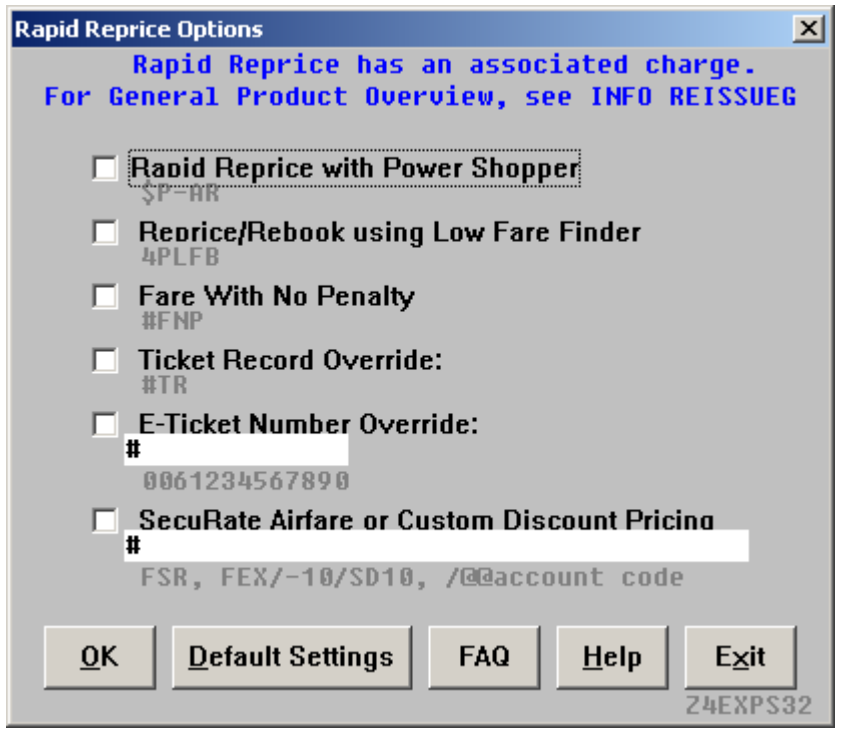

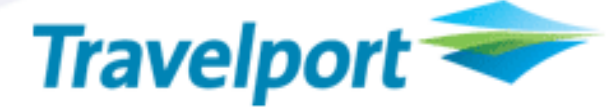

#### **Rapid Reprice Select**

Rapid Reprice Select enables up to four alternate low-fare itinerary options, each with an accurate, recalculated price for both PNRs that were modified prior to launching this script and those PNRs intended to be modified during the script process.

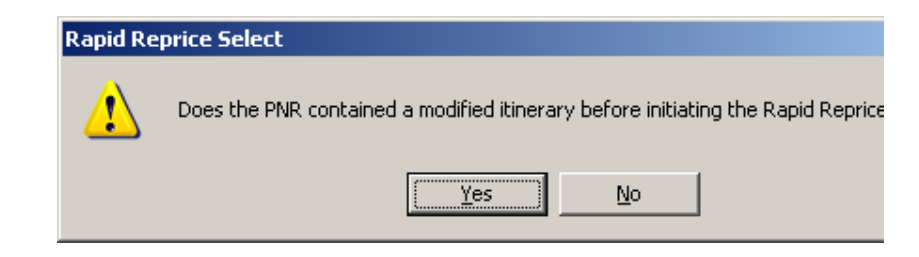

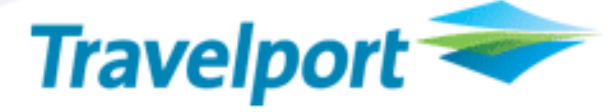

### **Operating Instructions, Continued**

**Rapid Reprice Select Search**

The following dialog appears to gather information for the modification and alternate itinerary flights. Complete the segments, origin and destination fields that are required and any optional fields to refine the search.

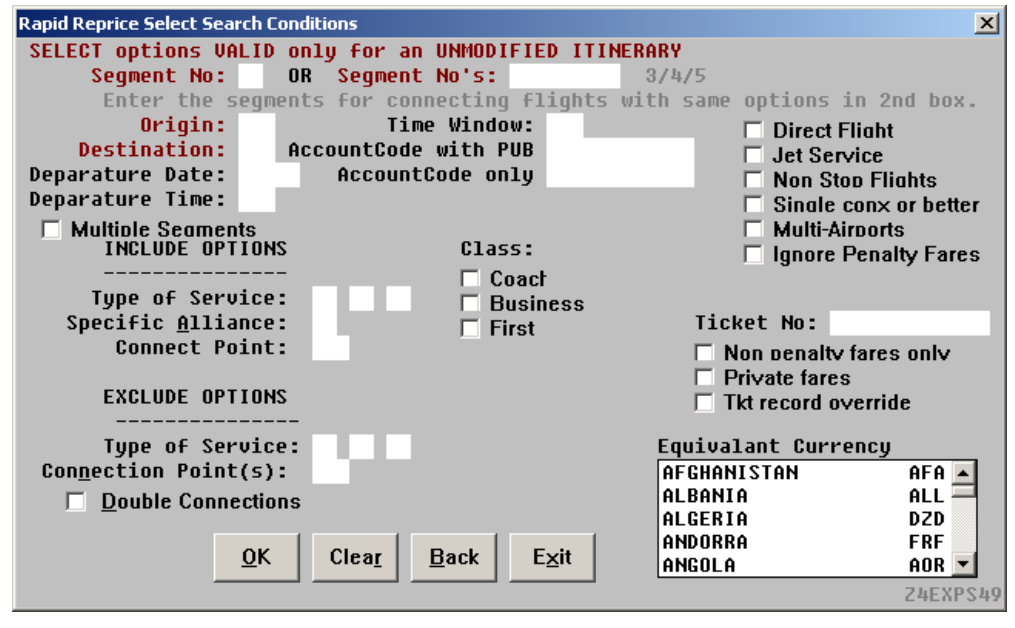

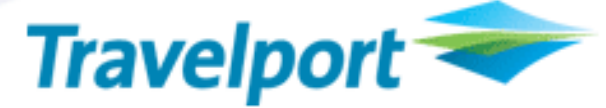

**Old Data** If the system could not find historical data for the PNR, the user would need to complete the information required. To add surcharges or to view the XT Taxes check the boxes on the lower left side. When available, this information is automatically populated from the ETR. User may navigate through old data template by selecting the down or up button or view the old data help information using the help button.

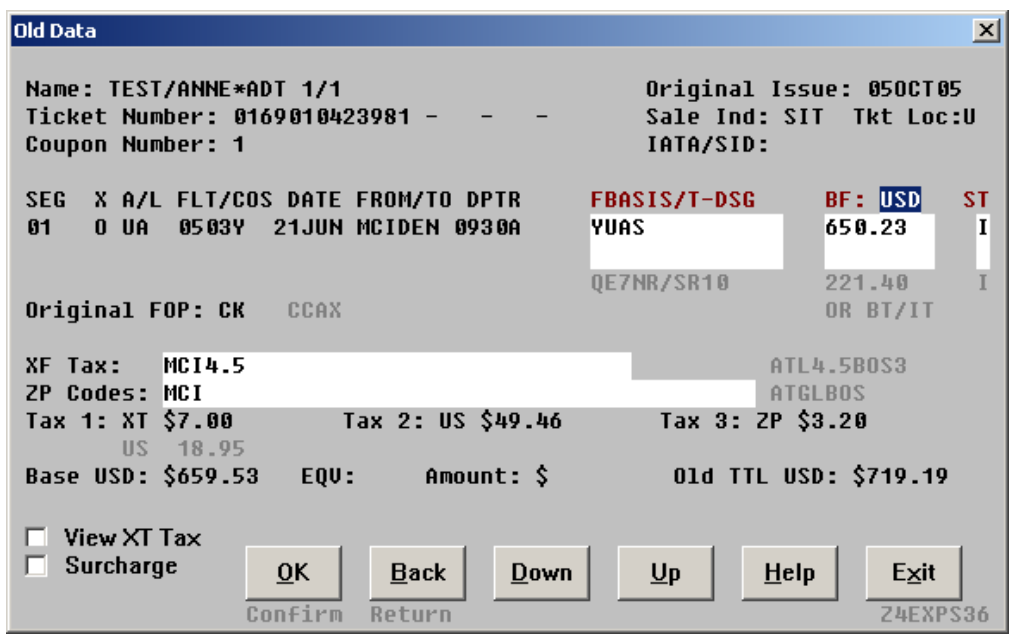

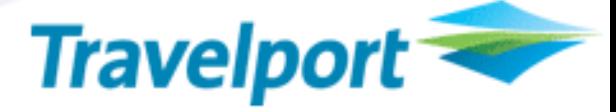

### **Operating Instructions, Continued**

**Surcharges** Surcharges can be displayed by checking surcharge.

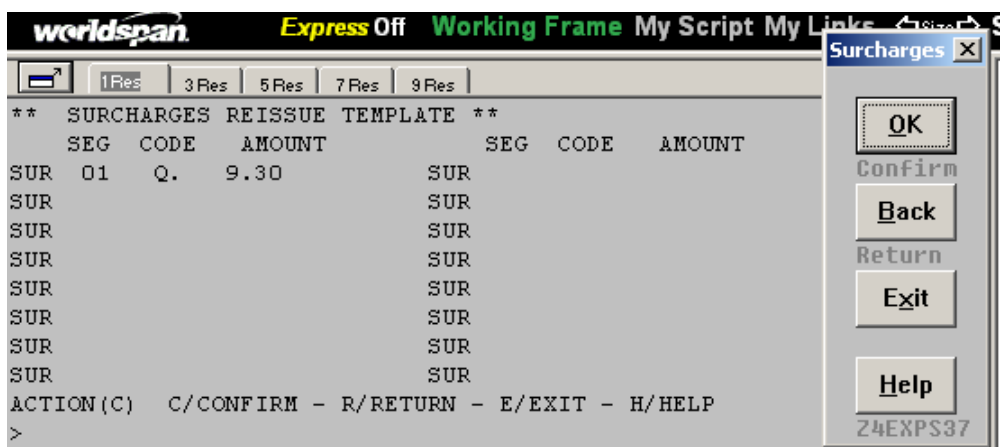

**View XT Tax** XT Taxes can be displayed by View XT Tax.

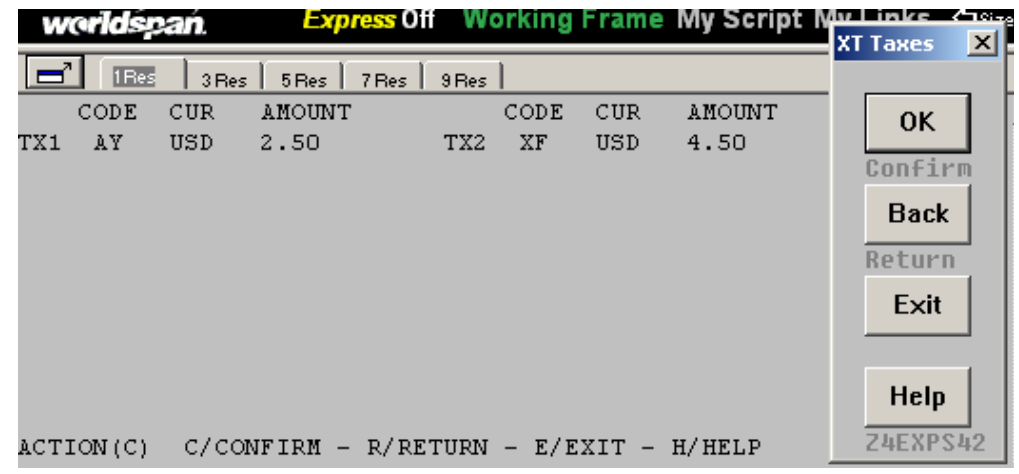

### **Operating Instructions, Continued**

**Help Screen** Help button displays an explanation for each template field. When return functionality is available in the template, the back button in the script will return to the previous template.

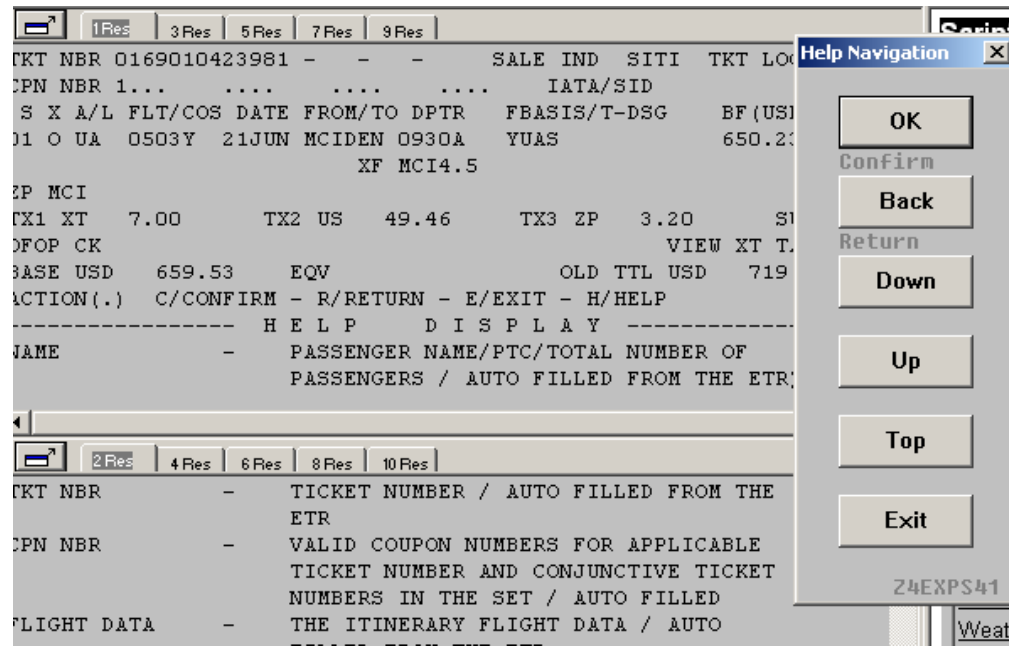

#### **Operating Instructions, Continued**

**Revised Ticket Information**

When the old data information is available or completed, the revised itinerary screen is displayed.

<u>le</u> **IBes** 3 Res | 5 Res | 7 Res | 9 Res | REVISED ITINERARY SCREEN - REISSUE TEMPLATE \*\*  $>$ VIEW  $\overline{\phantom{a}}$  $\pi \pi$ NAME- TEST/ANNE\*ADT 1/1 TKT NBR 0169010423981 S X A/L FLT/COS DATE FROM/TO DPTR ST 01 O UA 0503Q 25JUN MCIDEN 930A  $\circ$ ACTION(C) C/CONFIRM - O/OLD DATA - E/EXIT - H/HELP

To navigate through the revised itinerary screen, user has the option to confirm, return to the previous screen, access old data information, and display help information. Exit will exit the script and no data will be saved.

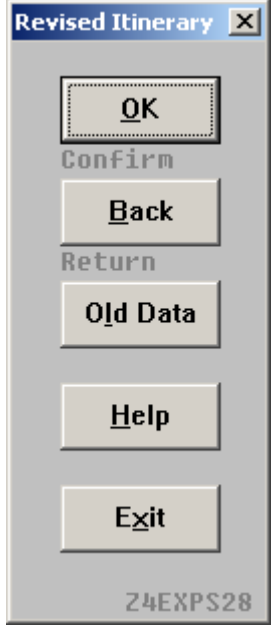

### **Operating Instructions, Continued**

**Final Results** The Final Results screen displays the totals for all passengers. For a breakdown per passenger on multi-passenger itineraries, select Detail.

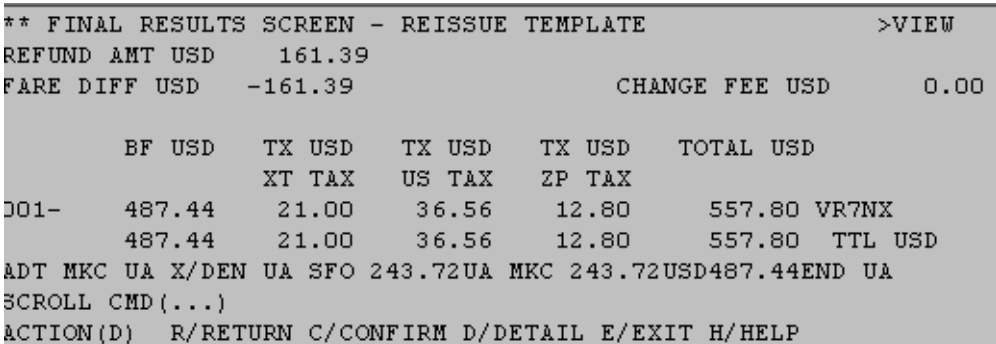

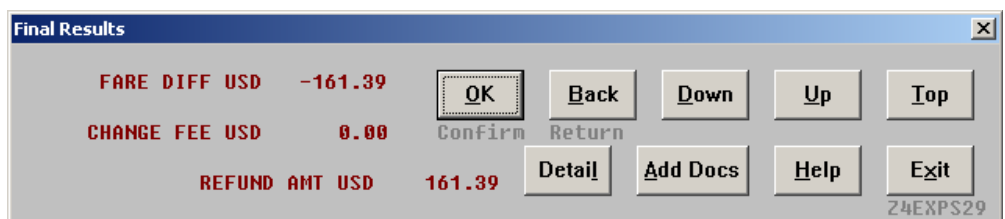

Add Docs allows the user to add additional ticket numbers, MCO, and other document information.

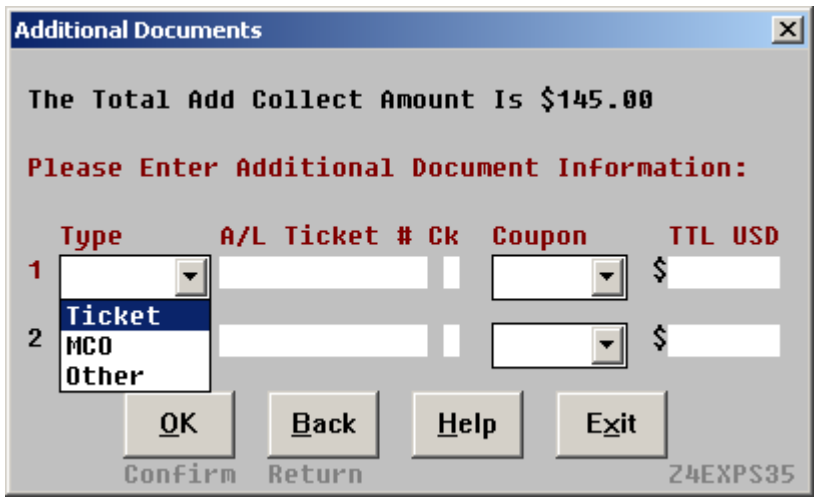

#### **Operating Instructions, Continued**

**Exchange Element**

This dialog box is displayed when OK is selected in Final Results. User would have to enter data from the originally issued ticket necessary for exchange. Enter the original issue city if required by the airlines, commission for both old and new tickets and penalties.

When a Residual Value MCO is to be issued, select Yes as shown in the dialog below:

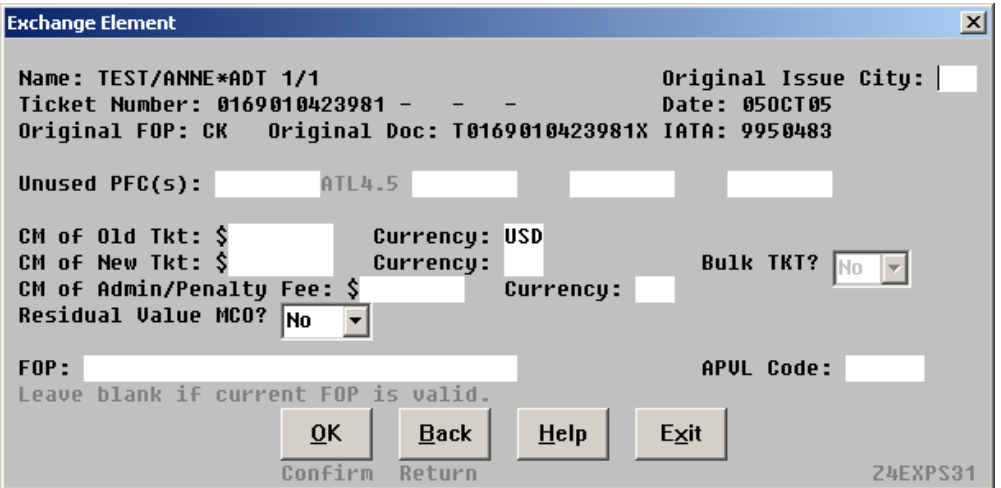

If the RESIDUAL VALUE MCO dialog box is auto-populated with Y and the N option to refund residual value to the original form of payment is not provided, the applicable residual value must be returned to the passenger in the form of an MCO per the carrier"s reissue policy. Rapid Reprice processing will automatically create a DI line in the format required to produce an MCO at time of ticketing.

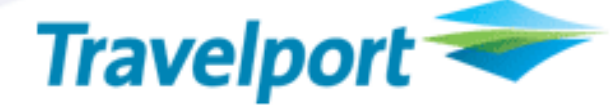

#### **Operating Instructions, Continued**

**Process Complete** The script files and ends the PNR. The PNR is documented with the REN remarks and displays the DI lines. To have the script issue the ticket, select End Transaction and Issue.

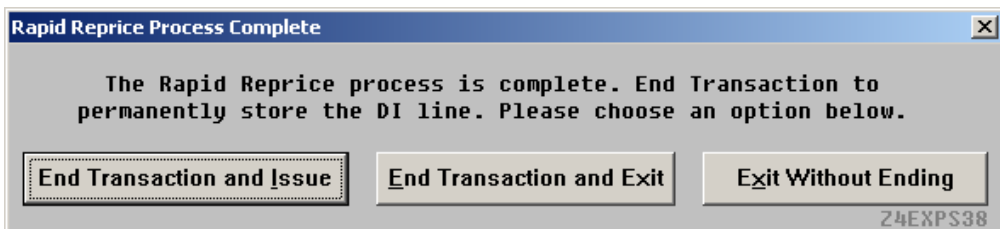

The options selected in the agency default settings appear in this dialog, make sure the applicable DI line information is included (example: \*, 1) prior to selecting OK.

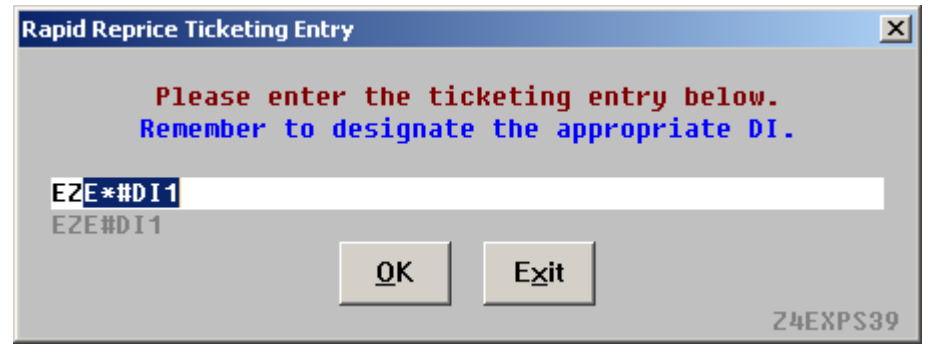

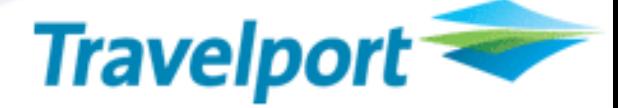

#### **Operating Instructions, Continued**

**Manual Exchange Process - Exchange Information**

This dialog box is used to enter information about the ticket being exchanged. The fields are pre-populated, but it is always advisable to verify the information. The city code and IATA number will only be pre-populated if you have completed them in the default settings.

If an entire ticket is being exchanged this box is displayed.

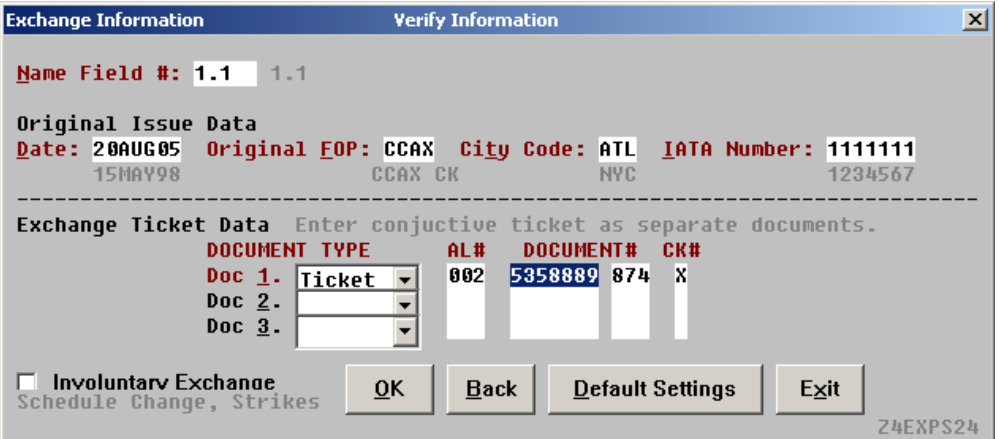

If a partial ticket is being exchanged this box is displayed. The coupons field is a drop down list from which the user can choose the number of coupons to be exchanged. To exchange coupons 1,2, and 3, select 123.

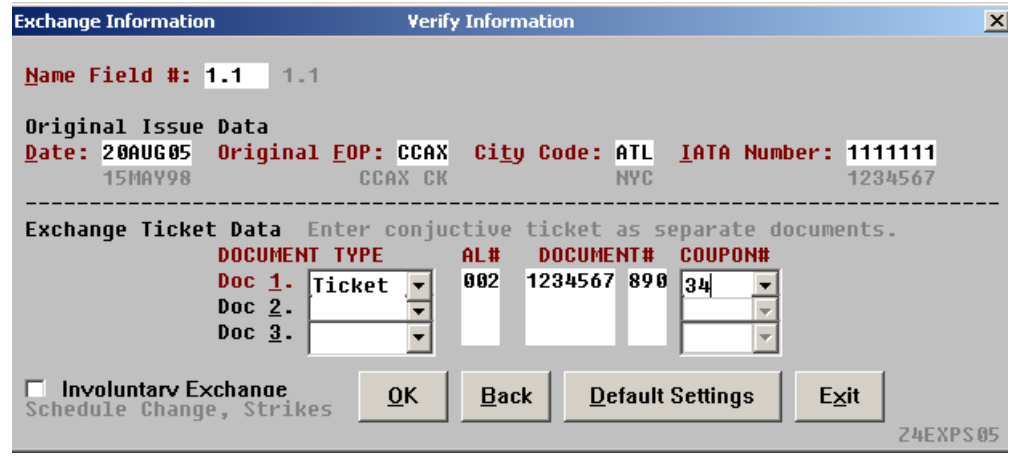

Travelport

#### **Operating Instructions, Continued**

**Old and New Fare Information**

If an entire ticket is being exchanged, this dialog box is pre-populates old and new fare information. Verify that the ticket information is accurate. Verify the original ticket information below the "Value of Old Ticket" and the commission on old ticket. Verify the new ticket information below the "Price of New Ticket" and the commission on new ticket.

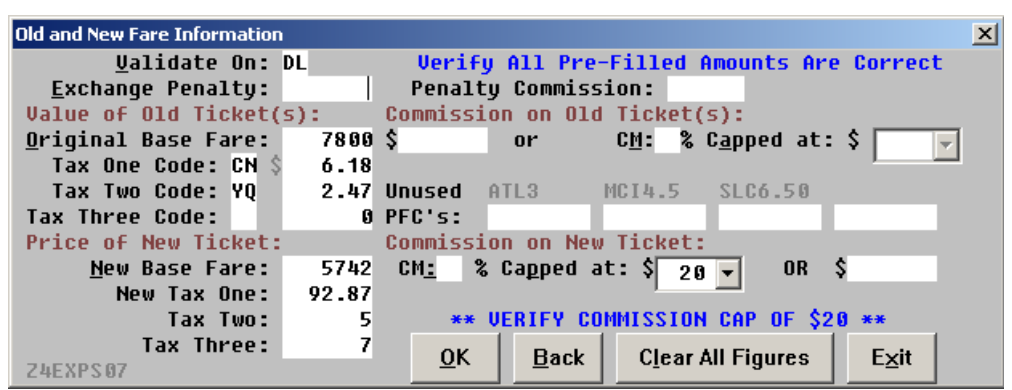

If a partial ticket is being exchanged, this dialog box is partially pre-populated. The old ticket information is displayed in the bottom of the dialog box.

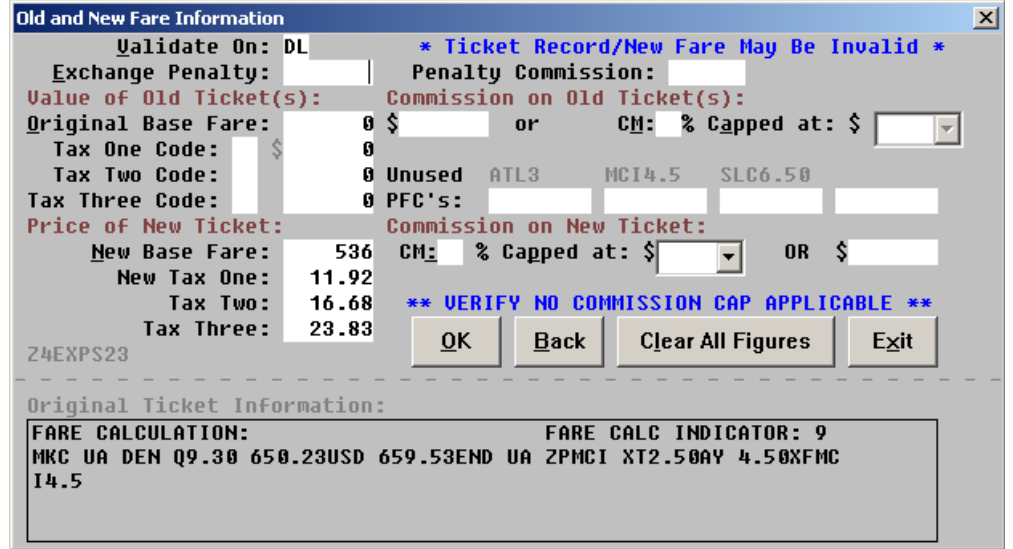

Travelport

#### **Operating Instructions, Continued**

**Credit Balance** If the new fare is lower than the old fare this dialog box is displayed. **Credit Balance Instructions**  $\vert x \vert$ New fare is lower than old fare. **Credit Balance Options:** 1 Customer Receives Refund 2 Customer Forfeits Credit 3 Customer Gets MCO for Credit  $0<sub>K</sub>$ **Back** Exit Z4EXPS08 If the customer receives a refund, the following box is displayed. **Verify Amounts**  $\vert x \vert$ Tax **Total** Commission **Base** New Ticket: 5742.00 104.87 5846.87  $0.00$ 01d Ticket:  $-7800.00$ 8.65  $-7808.65$  $0.00$ Penalty:  $\ddot{\phantom{1}}$  $0.00$  $0.00 \leq$ -Penalty Commission Exch. Amt:  $-2058.00$ 96.22  $-1961.78$  $0.00 < -Total$ Commission Total Indicates REFUND EXCHANGE  $\overline{0}$ K Modify Exit **Z4EXPS11** If the customer forfeits the credit, the following box is displayed. **Verify Amounts**  $\overline{\mathbf{x}}$ Base Tax **Total** Commission Lost Value: 2058.00  $-96.22$ 1961.78 5846.87 New Ticket: 5742.00 104.87  $0.00$ 01d Ticket:  $-7800.00$ 8.65 7808.65  $0.00$ Penalty:  $0.00$ 0.00 <-Penalty Commission Exch. Amt:  $0.00$  $0.00$  $0.00$  $0.00$   $\leftarrow$  Total Commission **Total Indicates EVEN EXCHANGE**  $QK$ Modify Exit Z4EXPS11

### **Operating Instructions, Continued**

**Credit Balance Continued**

If the customer gets an MCO for the credit, the following box is displayed.

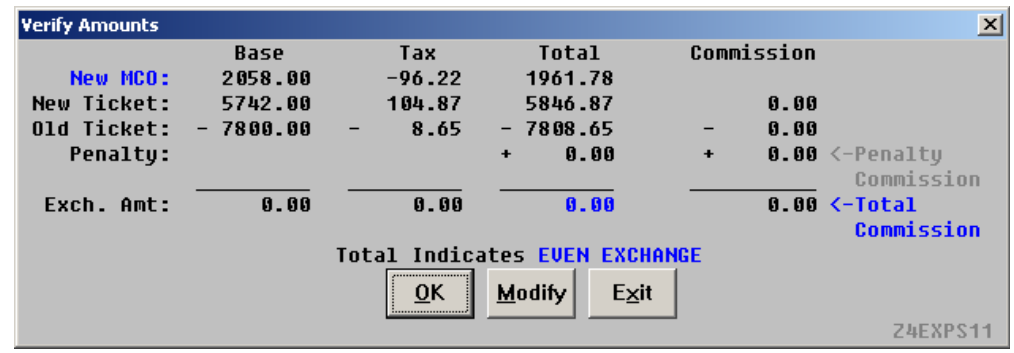

![](_page_22_Picture_1.jpeg)

**Options** The options dialog box is displayed to continue or make any changes.

![](_page_22_Figure_4.jpeg)

EZT\*#\$\*IET0065501000379X\*1/O\$CK/ODT0065501000379X/OIATL23MAY011250490/AB10 0.00X10.00P100.00T210.00/OB193.48XUS14.52XZP5.50XXF7.50T221.00/UPATL4.5EWR3/ KO\$9.67N\$14.67A\$25.00#KEX\*\$30.00#CDL#N1.1

This dialog box is used to append any other ticketing options.

![](_page_22_Picture_49.jpeg)

![](_page_23_Picture_1.jpeg)

### **Operating Instructions, Continued**

![](_page_23_Picture_56.jpeg)

### **Operating Instructions, Continued**

**Service Fee MCO**

Once the script issues an exchange, the option to issue a Service Fee MCO is displayed. Select Yes to process a Service Fee MCO for the PNR.

![](_page_24_Picture_5.jpeg)

**Error Message** This error message is displayed when Fields must be populated for the script to continue. A message box will display and after selecting the option, click OK to redisplay the dialog box.

![](_page_24_Picture_96.jpeg)

This error message is displayed when a PNR is selected for Rapid Reprice which has no ETR. Select a valid PNR and continue the process.

![](_page_24_Picture_10.jpeg)

This error message is displayed when a PNR fare was not stored today.

![](_page_24_Picture_12.jpeg)

**Quit** To quit or stop the script, click on the Exit Button in any dialog box, or press the Esc (escape) key.

**Revisions** 11/08 – Provide option to select Rapid Reprice or Manual Exchange process and explained Residual value.

![](_page_25_Picture_1.jpeg)

#### **GLOSSARY**

**Term Definition**

ScriptPro scripts Scripts developed using Worldspan"s proprietary scripting product ScriptPro.

#### **THE INFORMATION CONTAINED IN THIS DOCUMENT IS CONFIDENTIAL AND PROPRIETARY TO TRAVELPORT**

#### **Copyright**

Copyright © 2008 Travelport and/or its subsidiaries. All rights reserved.

Travelport provides this document for information purposes only and does not promise that the information contained in this document is accurate, current or complete. This document is subject to change without notice.. No part of this document may be reproduced, stored in a retrieval system, or transmitted in any form or any means electronic or mechanical, including photocopying and recording for any purpose other than the licensee"s personal use without the prior written permission of Travelport and/or its subsidiaries.

#### **Trademarks**

Travelport and/or its subsidiaries may have registered or unregistered patents or pending patent applications, trademarks copyright, or other intellectual property rights in respect of the subject matter of this document. The furnishing of this document does not confer any right or licence to or in respect of these patents, trademarks, copyright, or other intellectual property rights.

All other companies and product names are trademarks or registered trademarks of their respective holders.